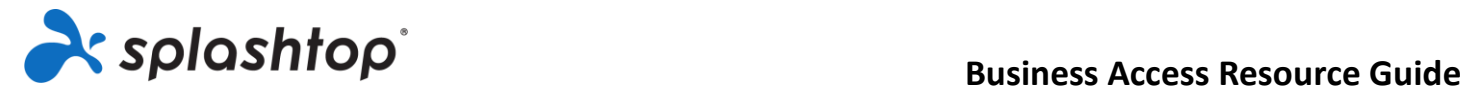

# **SPLASHTOP BUSINESS ACCESS**

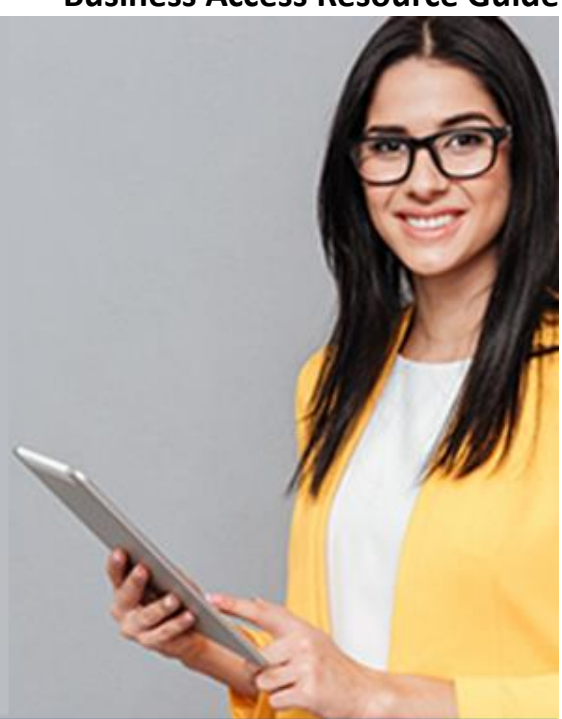

## Resource Guide

Thank you for choosing [Splashtop Business Access!](https://www.splashtop.com/business) This guide takes you through the resources that will help you (and your team) get set up. You can then access your Windows, Mac, and Linux computers from any other Windows, Mac, iOS, Android, or Chromebook device. You'll be able to control your computer and access all your applications, files, and data on the go.

## **Adding users to your Splashtop Team (only for SBA Pro users)**

If your license allows, you can invite users to join the team. Once the users are invited, they can install Splashtop on their own devices and begin remote access (refer to the Installing Splashtop section). [Follow these instructions to add users](https://support-splashtopbusiness.splashtop.com/hc/en-us/articles/360000081366-How-to-add-invite-users-to-be-a-part-of-my-Splashtop-service-) to your account/team. While you add new users, you can assign them different roles – Owner, Administrator or Member. The owner is only one. You can [read more in detail about the authority associated with each of these roles.](https://support-splashtopbusiness.splashtop.com/hc/en-us/articles/360040670032)

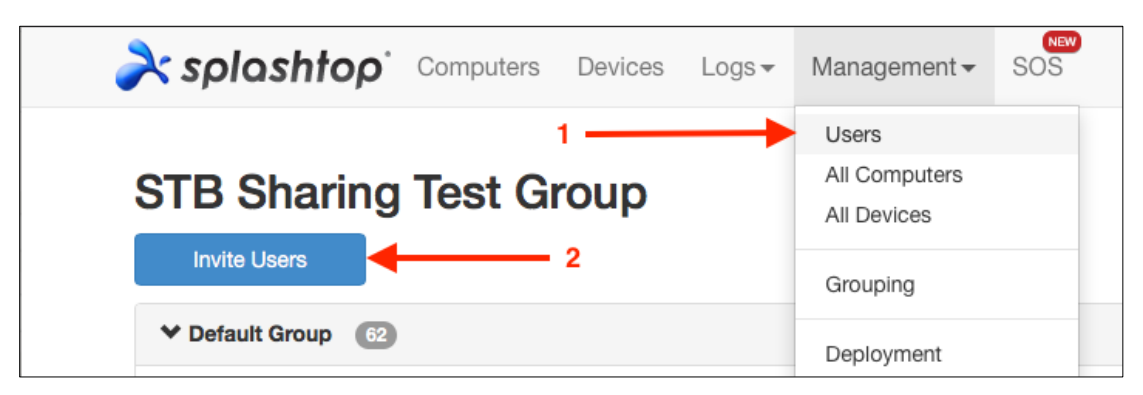

#### **Figure 1 - Invite users from my.splashtop.com**

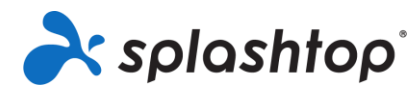

## **Installing Splashtop**

Setting up Splashtop is simple and fast. You can do this easily yourself through your my.splashtop console. Log in to my.splashtop.com with your Splashtop account credentials and follow 3 steps to get started – Install the Splashtop Business app on devices you want to remotely connect from, install the Splashtop Streamer on computers you want to remote in to, and launch the remote session with the App. Read detailed instructions on [how to install Splashtop.](https://support-splashtopbusiness.splashtop.com/hc/en-us/articles/360015781911-Splashtop-Installation-Tutorial)

Once SBA Pro Members are invited by the Owner, they can download and set up **Login Streamers** on computers they want to remotely access, using their own credentials.

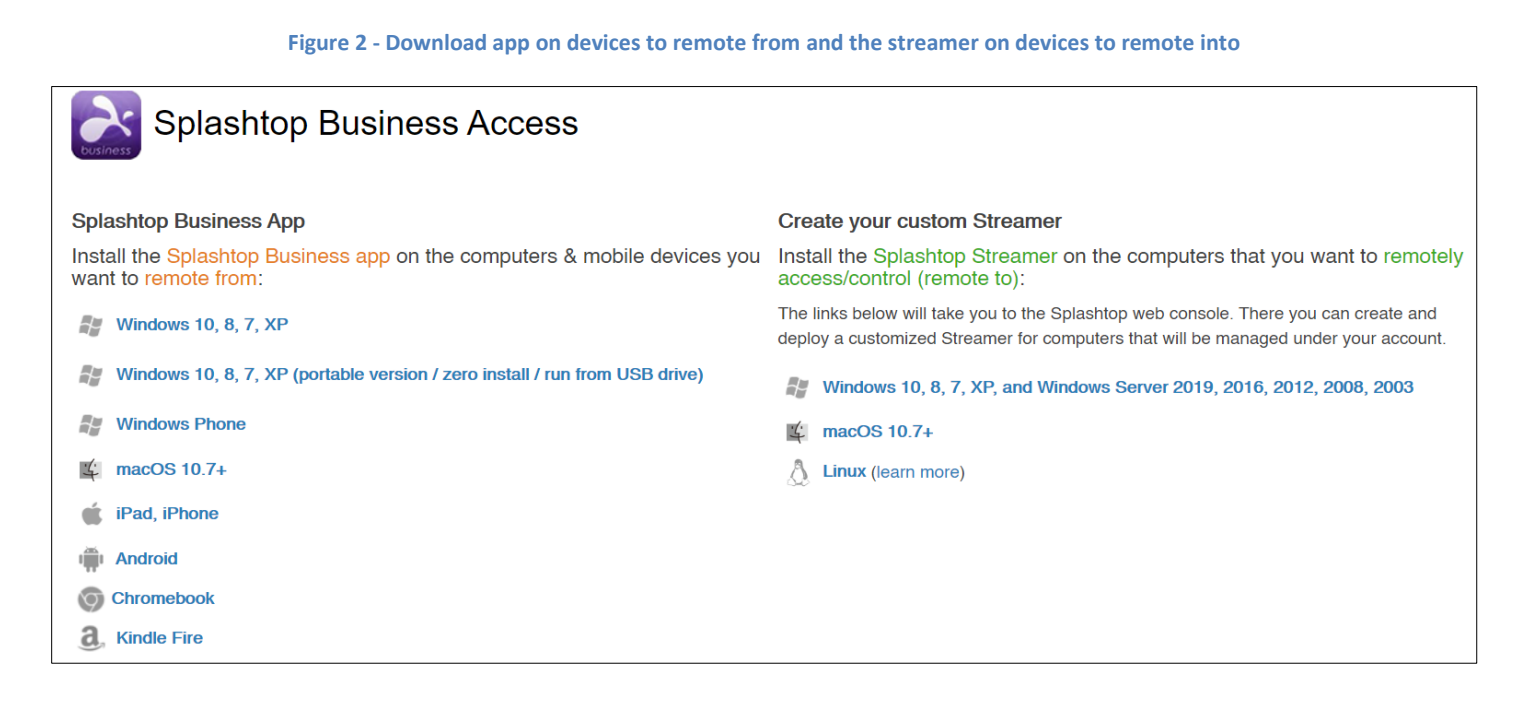

## **Two types of Splashtop Streamers**

SBA Pro uses two types of Splashtop Streamers – Login Streamer and Deployment Streamer. Login Streamers are installed by users themselves to set up access to their computers using their own credentials. Deployment Streamers are typically deployed by account owners and admins using a deployment code. A deployment link is then given to other users to install the deployment streamer on their computers.

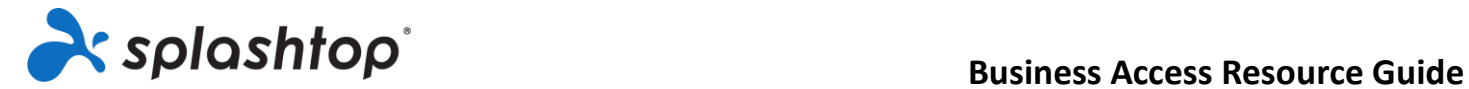

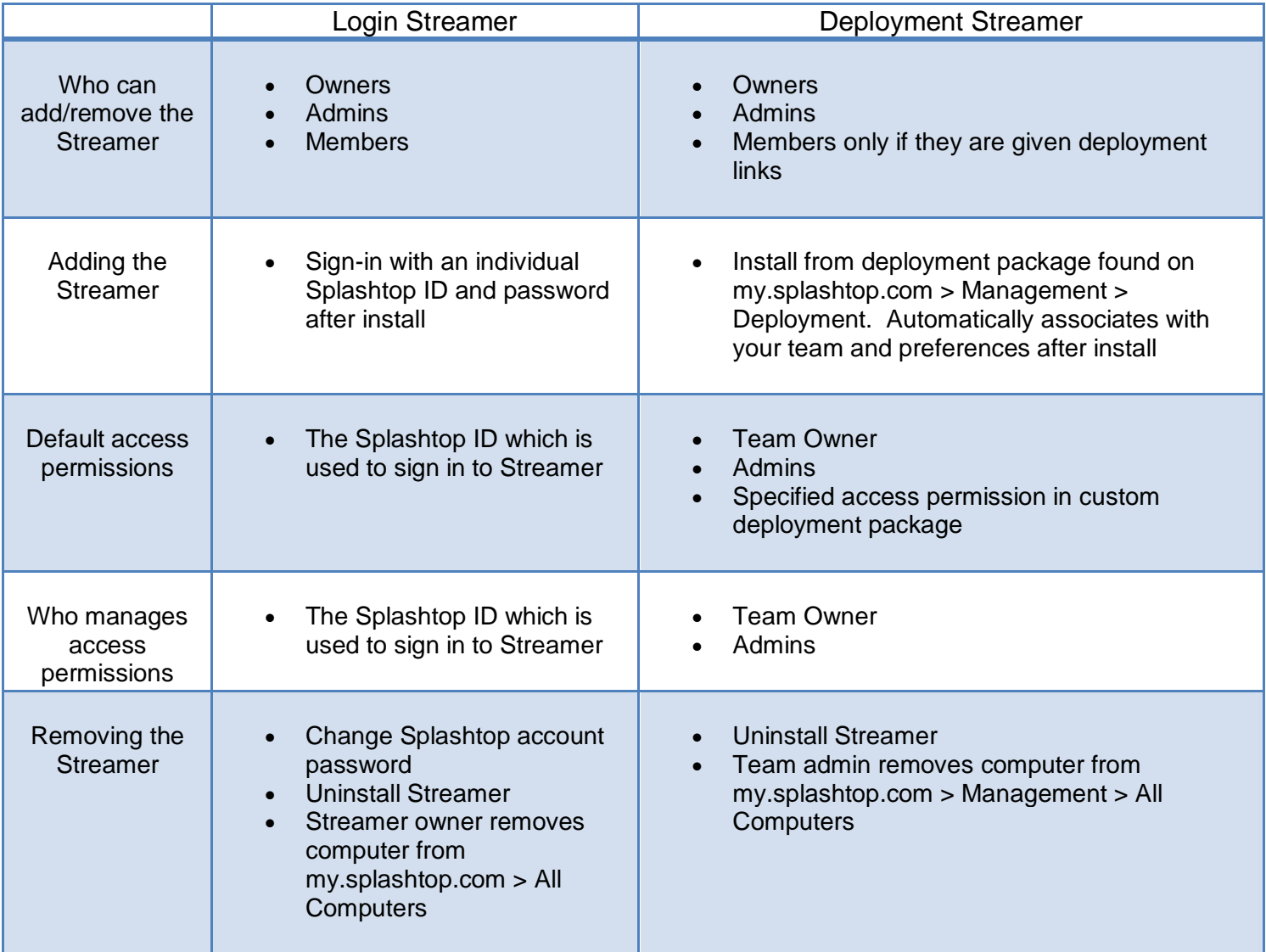

#### **Figure 3 Enter user credentials for the Login Streamer or a 12 digit deployment code for the Deployment Streamer**

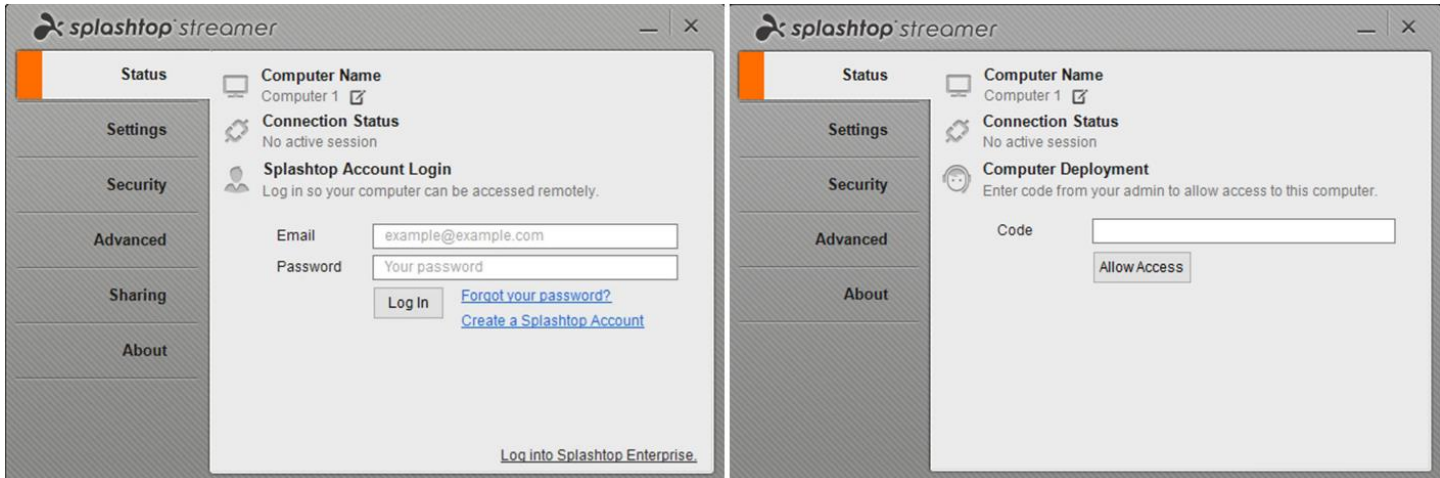

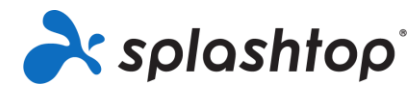

## **Customizing settings on the streamer**

When you install the streamer, you will see a few settings that you can customize based on your requirements. Read [an overview of the different streamer settings.](https://support-splashtopbusiness.splashtop.com/hc/en-us/articles/360041097071)

#### **Figure 4 - Customize Splashtop Streamer settings**

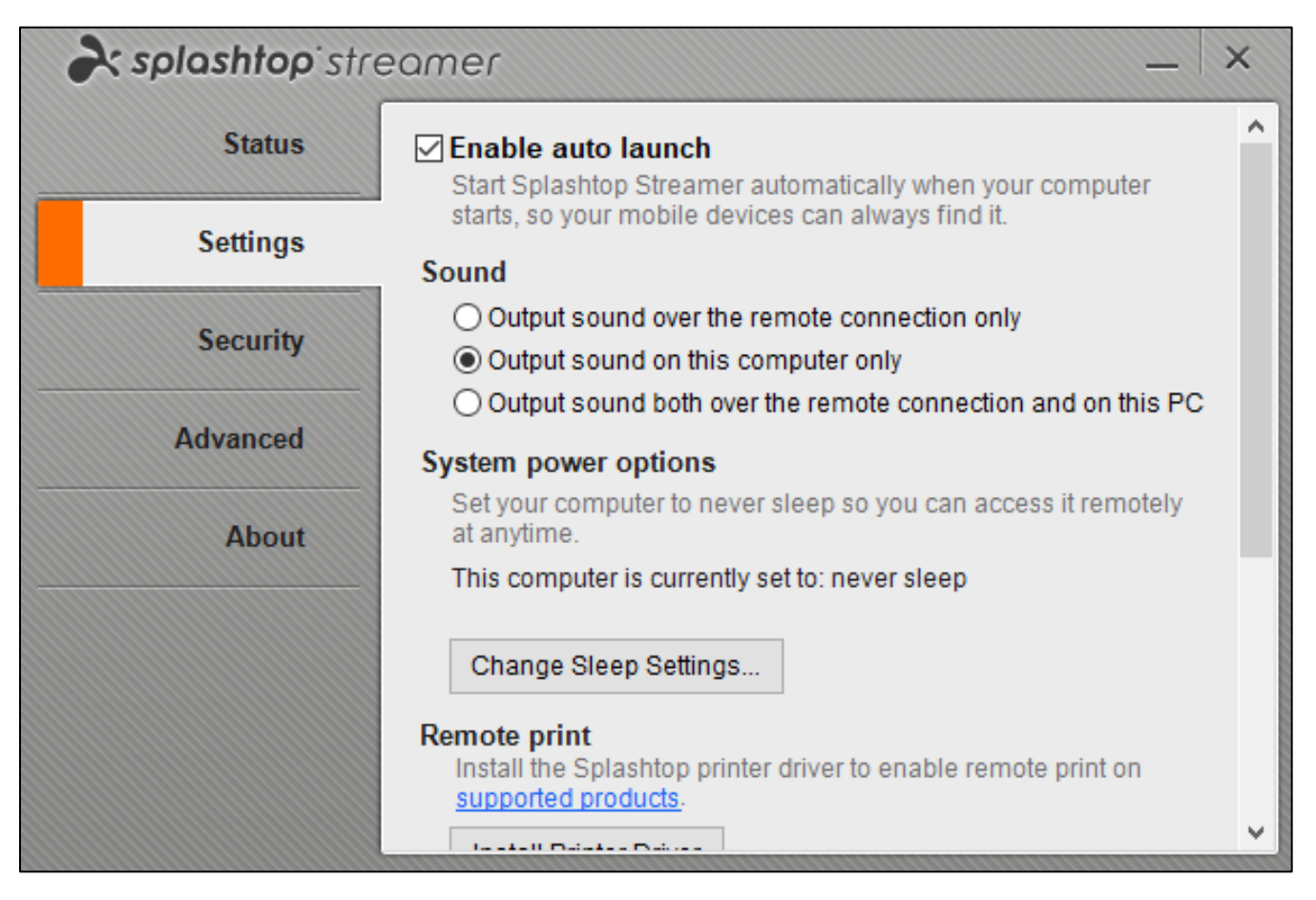

## **Creating a streamer deployment package and customizing default settings**

If you need to install a deployment streamer with the same settings for multiple users, or on multiple computers, you can create a deployment package and select the streamer settings before deploying. This way you don't have to manually configure the settings after installation. Read how you can [customize default settings for the deployment](https://support-splashtopbusiness.splashtop.com/hc/en-us/articles/212725303-Customize-the-Default-Streamer-Settings-for-Deployment) package.

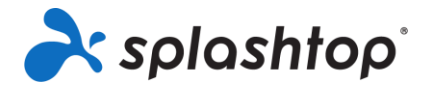

#### **Business Access Resource Guide**

**Figure 5 - Create a deployment package with default settings**

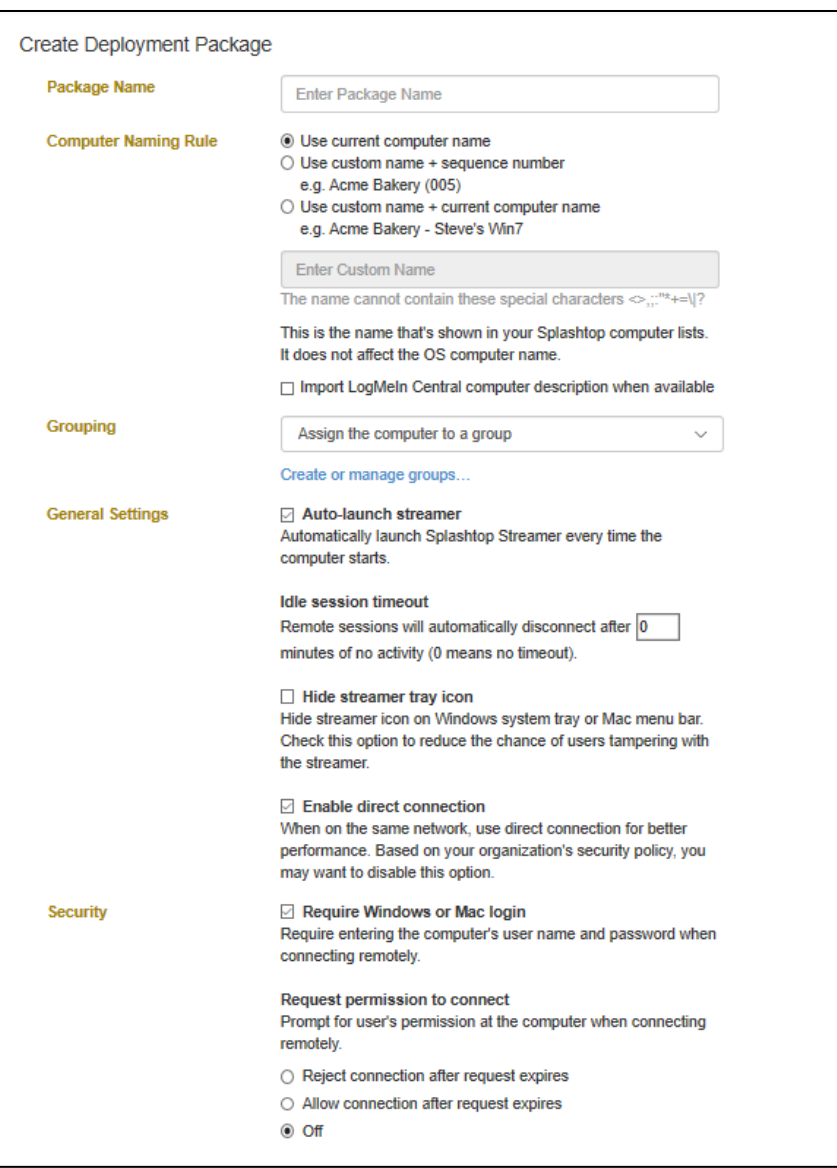

## **Silently mass deploying and installing the deployment streamer**

You can create .exe, .msi or .sh files to mass deploy the streamer on multiple computers. Read the [command-line parameters to silently install your deployable Splashtop Streamer.](https://support-splashtopbusiness.splashtop.com/hc/en-us/articles/212725183-Command-line-parameters-to-silently-install-your-deployable-Splashtop-Streamer)

#### **Setting up access permissions**

By setting up access permissions, you can give users access to certain computers. Access to a particular computer can be set up in 4 ways – it's accessible only by the team owner, by all admins on the team, by all admins and members of the team, or by certain users (from the same or even different accounts). Read [how to configure the access permissions.](https://support-splashtopbusiness.splashtop.com/hc/en-us/articles/212725223-How-do-I-configure-who-can-access-which-computers-Splashtop-Business-Access-only-)

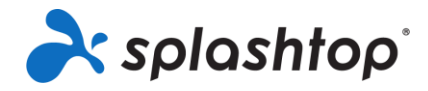

#### **Business Access Resource Guide**

**Figure 6 - Set up access permissions**

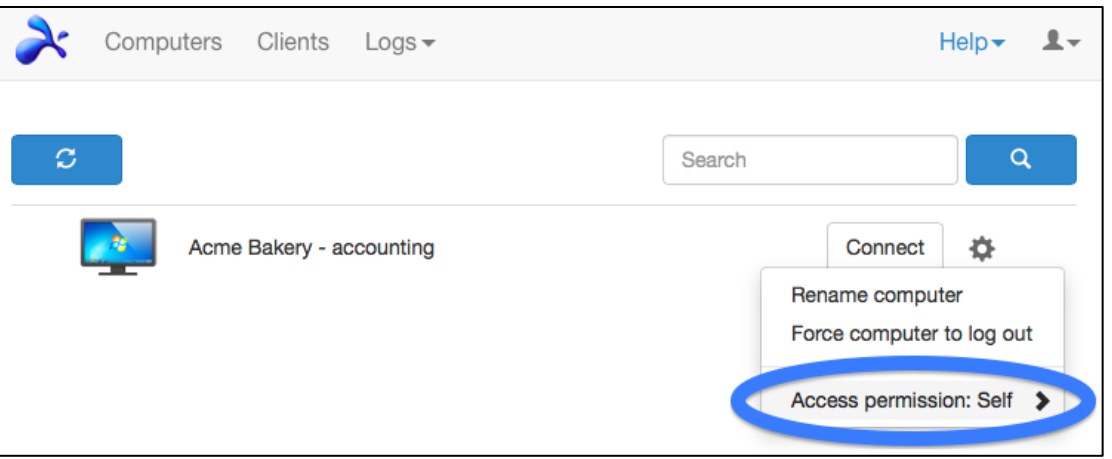

## **Customizing Splashtop Team settings**

If you have set up a Splashtop Team with multiple users, you can customize the team settings. Read an overview of the **Splashtop Team settings** available to you.

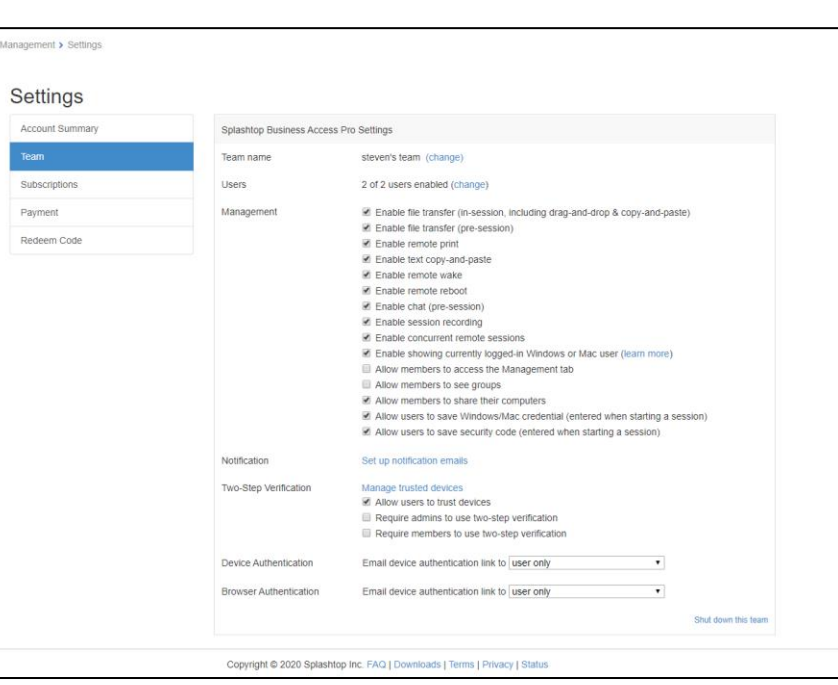

#### **Figure 7 - Customize Splashtop Team settings**

#### **Setting up two-factor authentication**

Enabling two-factor authentication (2FA) is optional, but highly recommended to improve security. Read about the [requirements and how to set up 2FA.](https://support-splashtopbusiness.splashtop.com/hc/en-us/articles/212724923-How-do-I-set-up-two-step-verification-)

To find more answers and to contact us, [visit Splashtop Business Support.](https://support-splashtopbusiness.splashtop.com/hc/en-us)